## **The manual of the dynamic dynamic indicator indicator indicator**

Introduction to System Workflow**:**

1.Open the software click 'SAVE / NEW' at this time 'traffic lights' is green, 'axle detector' unobstructed, and the 'sense coil' does not work. That start <sup>a</sup> new weighing work.

2.When passing <sup>a</sup> vehicle, the axle will block the "axle detector", then the camera will take photos of vehicles and the traffic lights turn red from green, indicating that <sup>a</sup> car is weighing.

3.Then the vehicle through the 'sense coil' software will display <sup>a</sup> vehicle weighing

4.When the first setsof axles when the computer through said axle weight will be collected and displayed in the Current weight window, the first axls in the past, the current value will appear in the 'Axle1' window, then the second,....., the weight of the N-th axls, will be displayed in the appropriate window, 'Total weight' window will display the accumulated value of each axle

5.When the vehicle after the past, please fill out the appropriate parameters and click 'SAVE / NEW' save data and return to the first step to start <sup>a</sup> new weighing work.

## Operating Guide for software settings

1.In accordance with the "wiring diagram" connected the dynamic weighing system.

2.Open the software, the specific description as shown in Figure(2-1)

3.Software parameter settings

--Set the COM export

1.Click on the menu bar 'Setting'' Set Parameter';

2.Select the 'Communication' column, as shown in Figure (3-1);

3.According to their own requirements to select the correct COM port, then click 'OK' key to save your settings will be <sup>a</sup> good argument, re-run the software, the new settings take effect parameters

--Other parameter settings

1. Click the menu bar'Setting'' Set Parameter';

2. Select 'Software Parameter' column, as shown in Figure (3-2): the software were set off to set the startup settings and situations

3. Select ' Company name ' column, as shown in figure ( 3-3 ): you can set the company name

4. Select the 'Video' column, as shown in Figure (3-4): You can set <sup>a</sup> location for the image capture

5. According to their ownrequirements set up corresponding parameters, click on the ' OK ' key, save parameters

4.Calibration procedure

1. Connecting the sensor, click the menu bar ' Setting' ' Calibrate ' to open the window shown in figure ( 4-1 )

2. Said calibration station: (Figure (4-1) in the 'Axle Load Scales' column)

-In ' Max load ' window input maximum range, in the ' Min.Div ' window input minimum division value

-Now called stations to maintain no-load and click on the ' zero ' button to complete

## the operation, zero calibration

-A known weight of the vehicle or weight placed on platform, and in the 'Standard poise' window input loading weighit values for stability, click 'Account' button to complete the full-scale calibration

3. Limit sensor calibration: (Figure (4-1) in the 'Seale Position Limit' column)

-In ' Max load ' window input maximum range, in the ' Alarm percentage ' window input limit alarm percentage

-This time limit sensors remain unloaded and click on 'zero' button to complete the zero operation

4.Calibration is complete, click 'Save' to save the settings <sup>a</sup> good argument

5. View and manage data records

1. Click on the menu bar 'Data manage"Search' or clicking on the left shortcut key 'Search' to open the window, as shown in Figure (5-1)

2.Enter <sup>a</sup> query, and select the data to save time. Click 'Excute' button, the query results are displayed in the window below; Figure (5-1)

## 3.According to the need to remove unwanted information

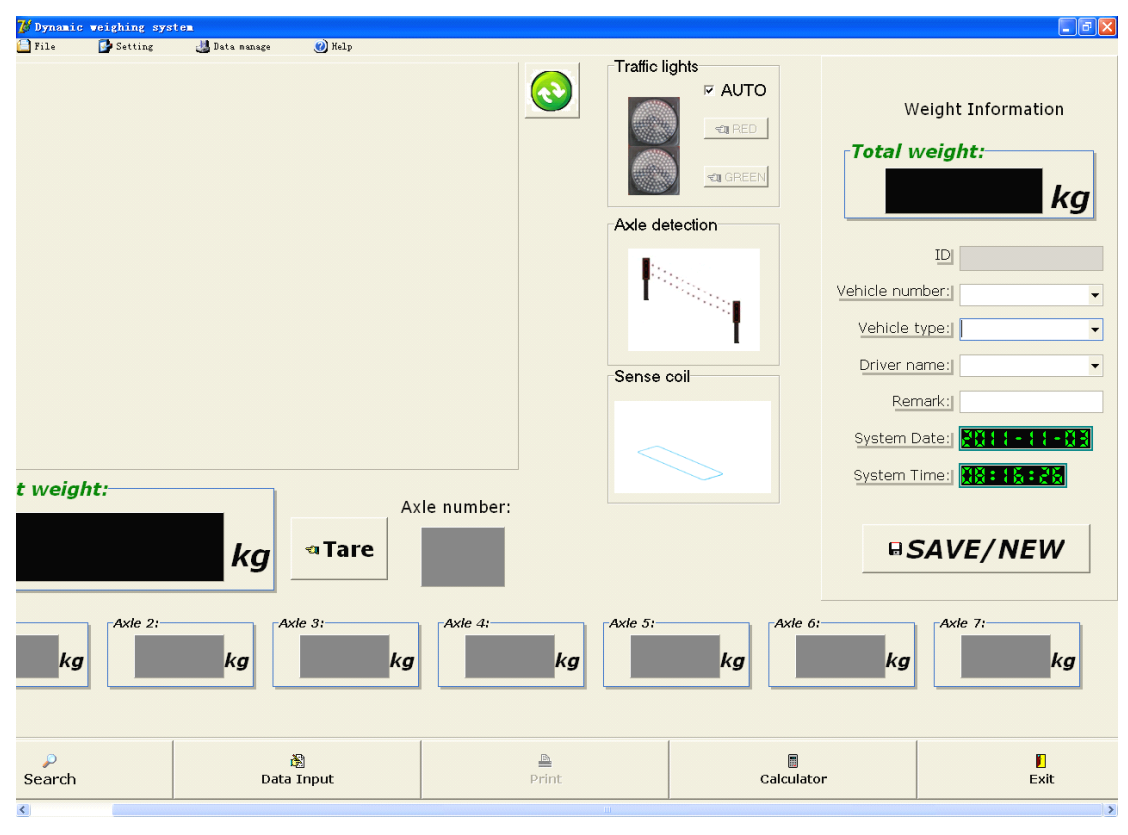

Figure (2-1)

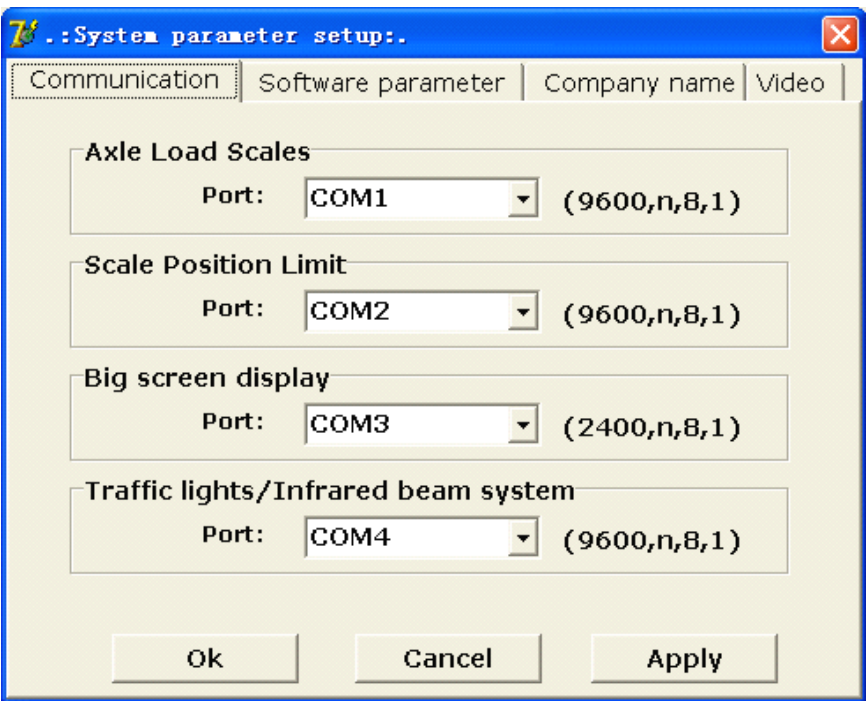

Figure $(3-1)$ 

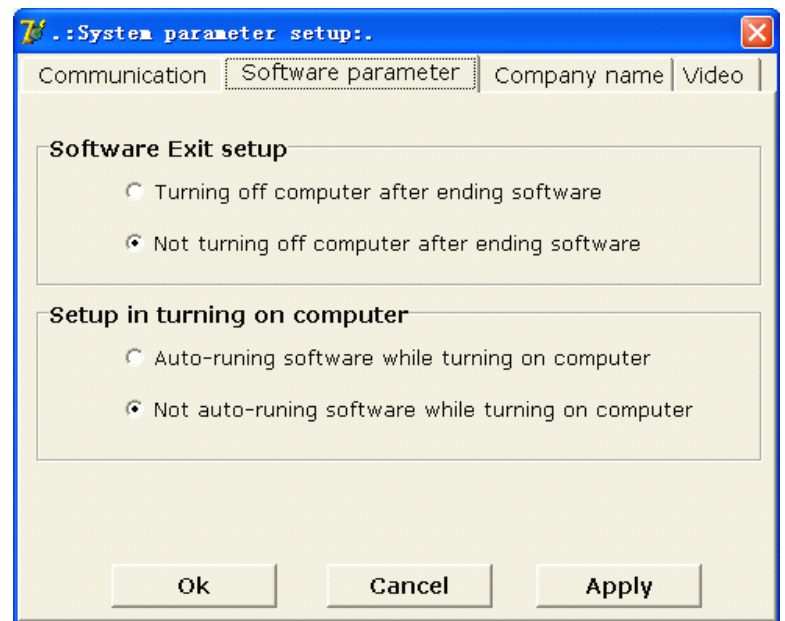

Figure $(3-2)$ 

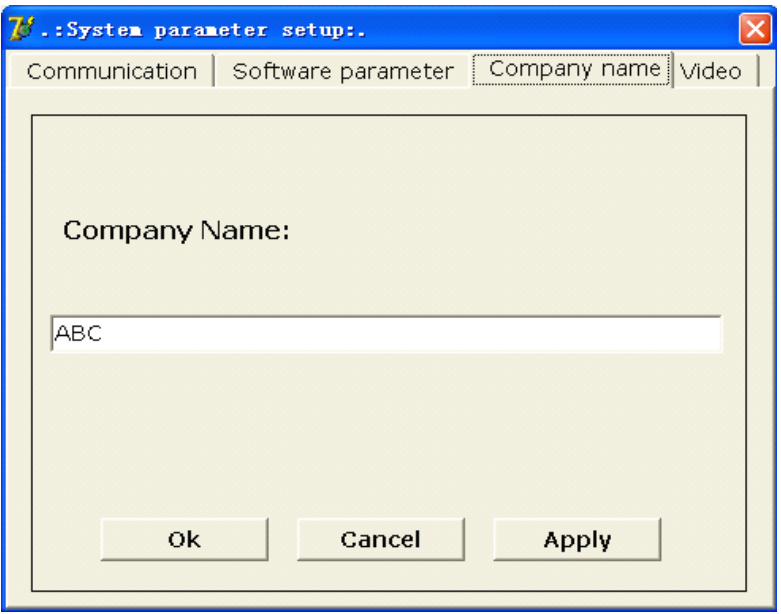

Figure $(3-3)$ 

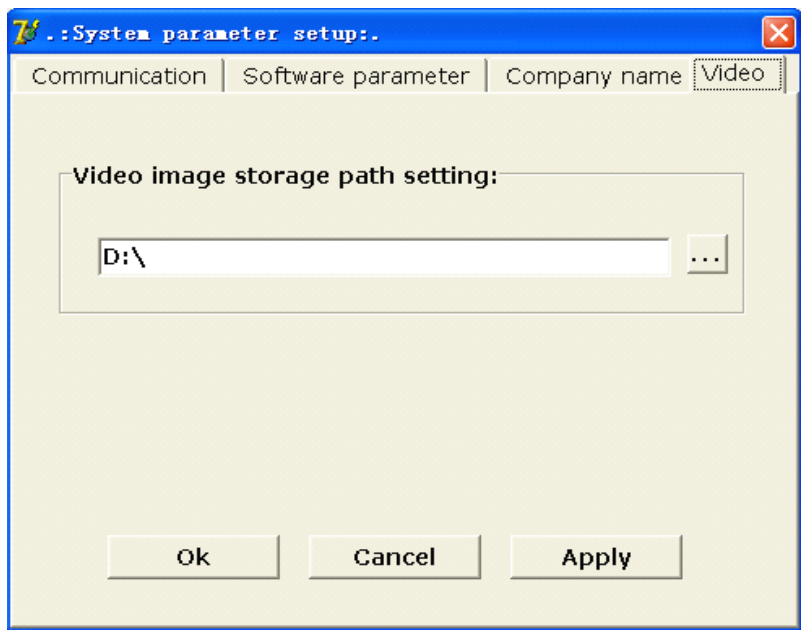

Figure $(3-4)$ 

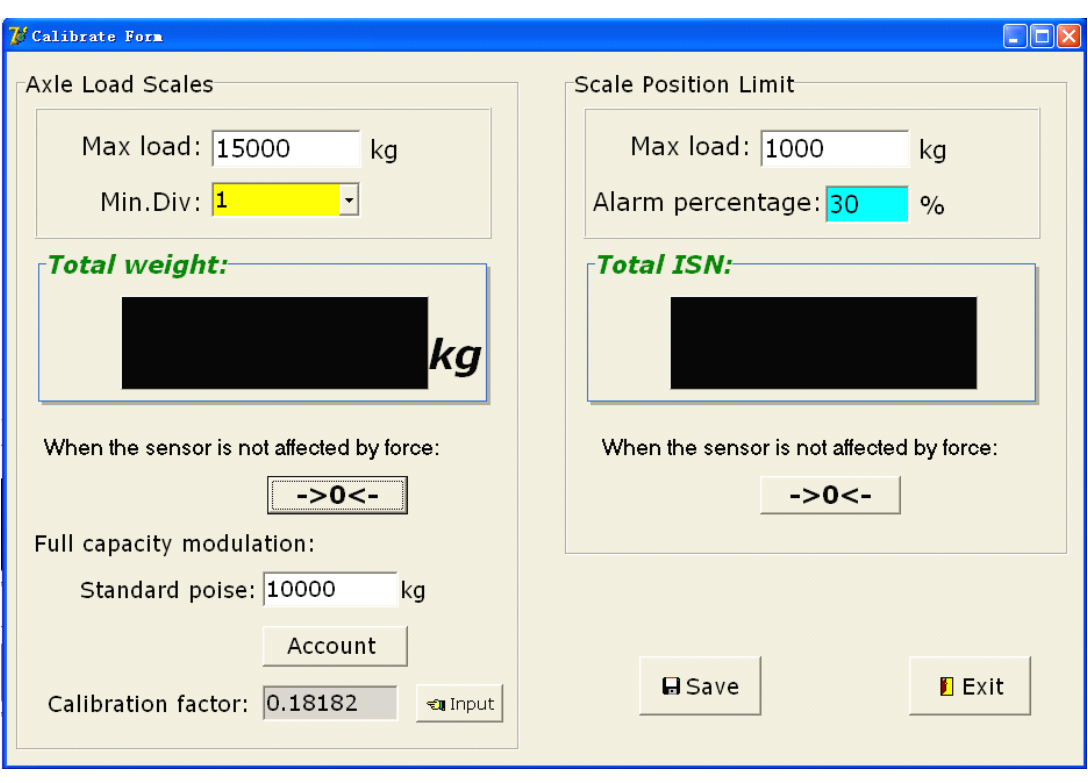

Figure $(4-1)$ 

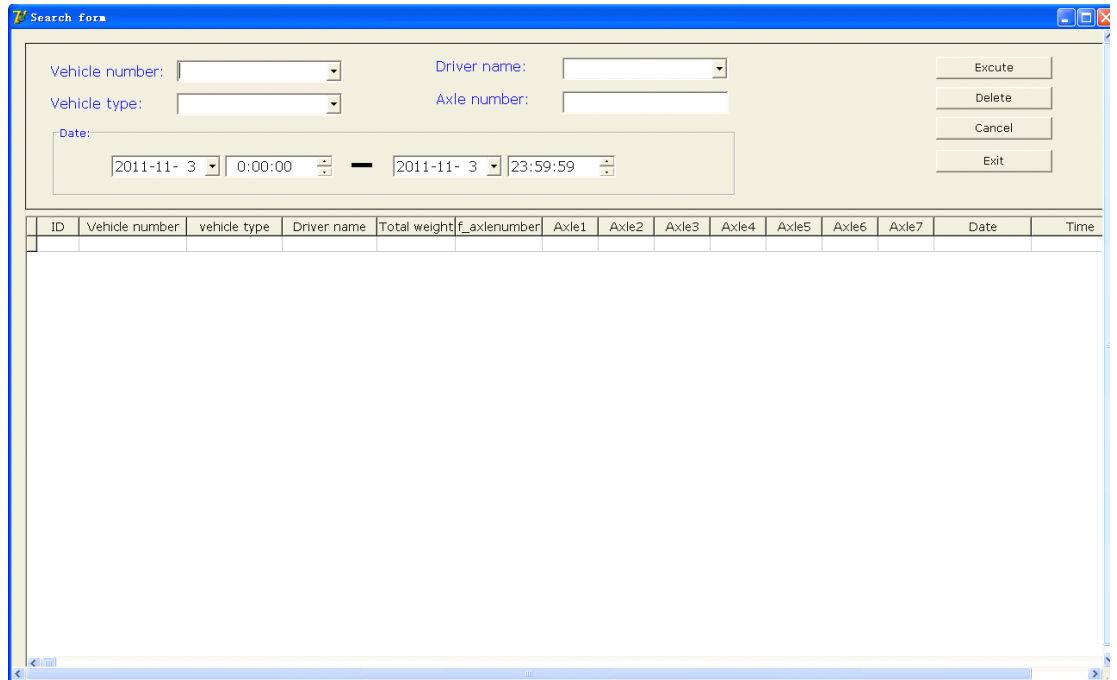

Figure $(5-1)$